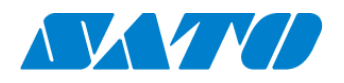

# プリンタ認証登録手順書 かんたん接続 PW4NX 2024 年 10 月 1 日 ver 1.2

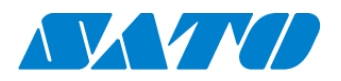

# 目次

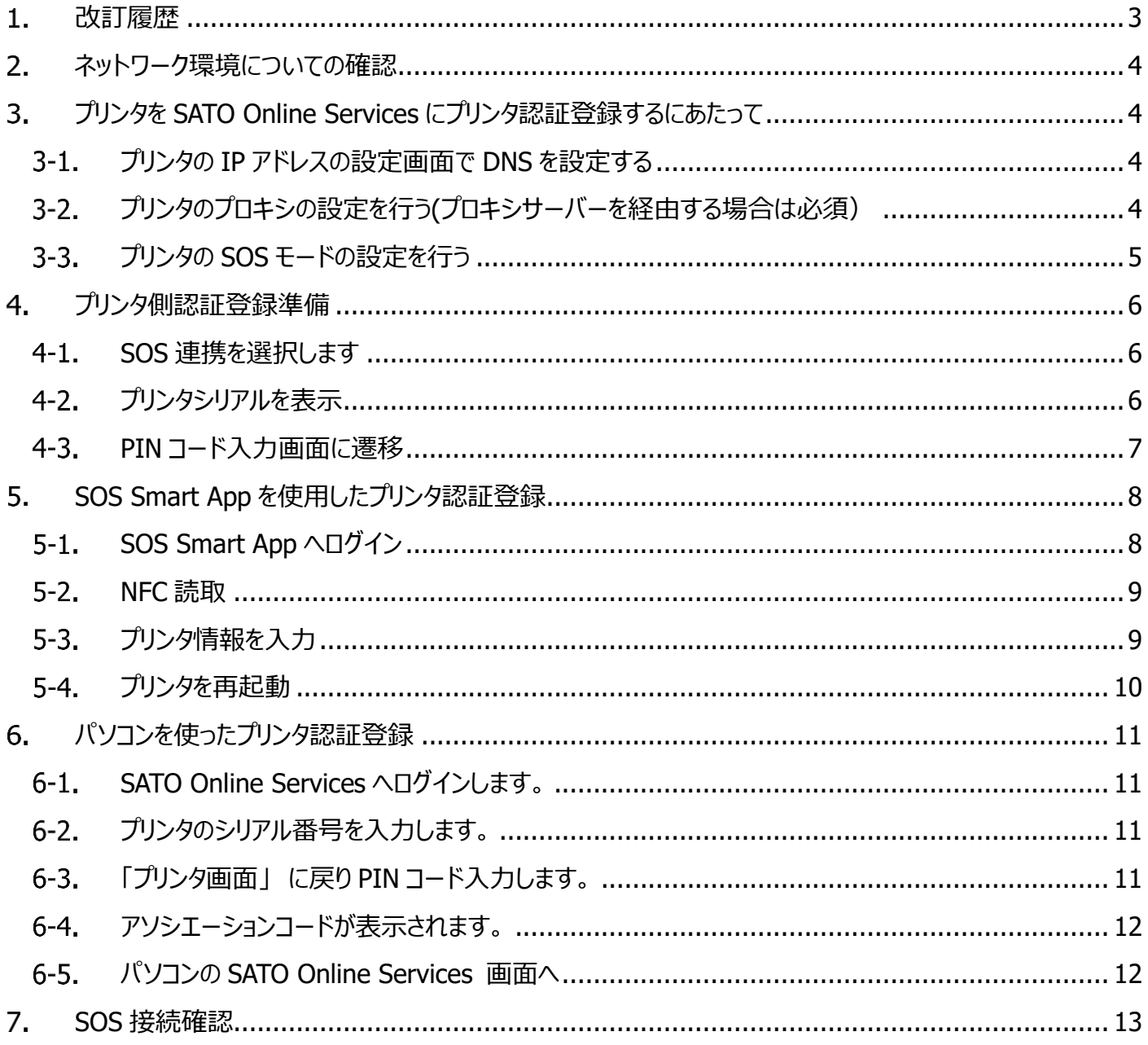

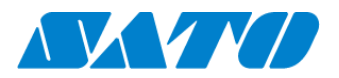

### <span id="page-2-0"></span>**改訂履歴**  $1.$

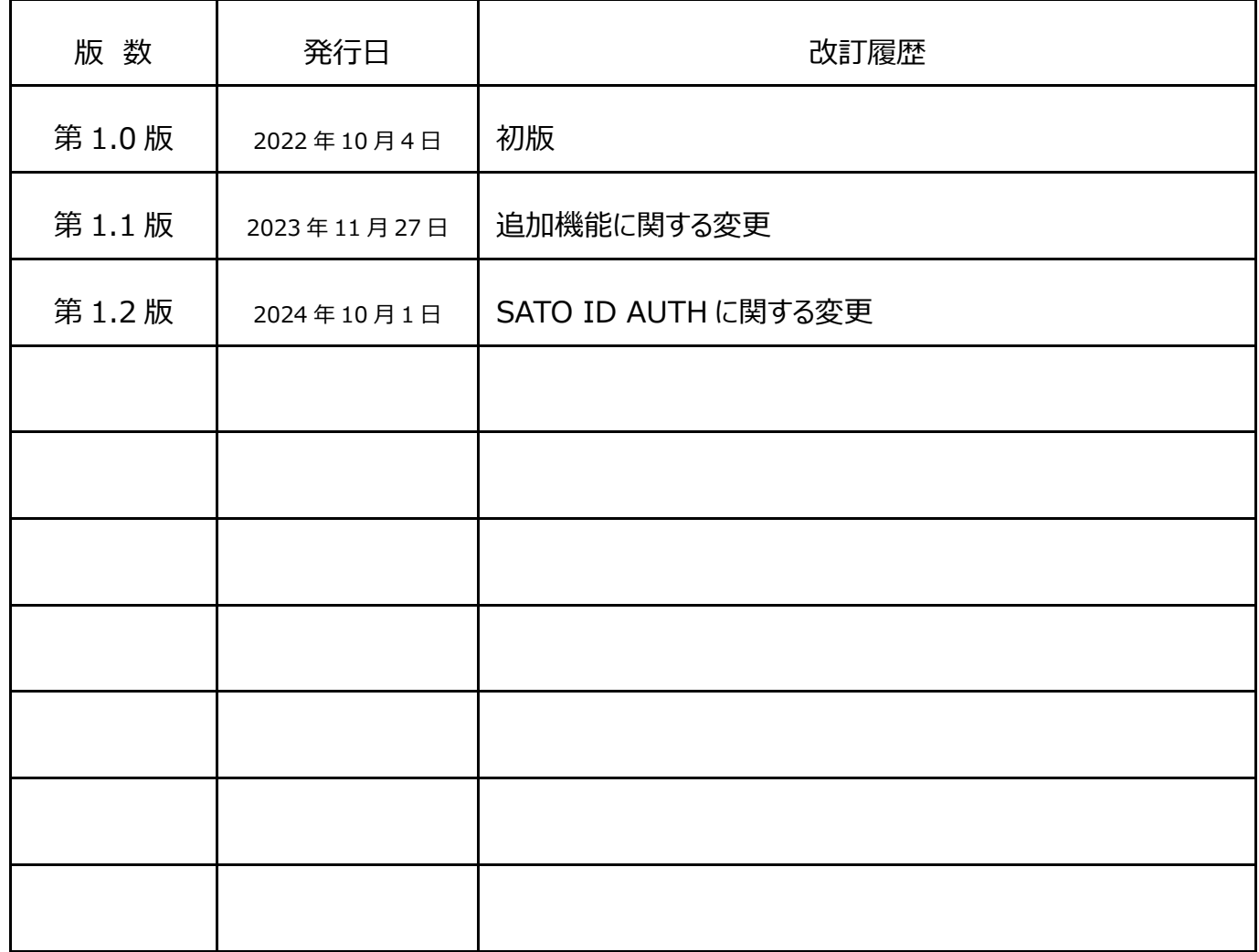

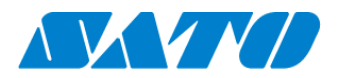

#### <span id="page-3-0"></span> $2.$ **ネットワーク環境についての確認**

プリンタをネットワークを使って SATO Online Services に接続するためには、お客さまの社内イントラネットワークからインター ネットに、以下のポート番号で通信を可能にする必要があります。 ポート番号:**443/TCP** ※アウトバウンドのみ

<接続方法1>

ポート番号 443 ファイアーウォール経由

<接続方法2>

ポート番号 443 プロキシサーバー経由

#### <span id="page-3-1"></span>**プリンタを SATO Online Services にプリンタ認証登録するにあたって** 3.

ネットワークを使って、SATO Online Services に接続するためには、お客さまのネットワーク環境に加えて以下のプリンタ設定 が必須です。

・DNS(ドメインネームサービス) **必須**

・プロキシサーバーを経由する場合は必須

・NTP(ネットワークタイムプロトコル) 任意

また、事前に以下のお客様の情報が必要です。

①SOS アカウント登録(ID,PW)SATO ID AUTH 利用の際は SOS 利用マニュアルの項番 4 をご覧ください。

②設置場所とプリンタ名称の統一した定義 SATO ID AUTH 利用の際は SOS 利用マニュアルの項番 5,6 をご覧ください。

複数の設置場所が存在する場合、事前に設置場所と付随した住所、連絡先の登録をお勧めします。

※本章ではプリンタの LAN 通信設定が完了しているものとして解説します

#### <span id="page-3-2"></span>**プリンタの IP アドレスの設定画面で DNS を設定する**  $3-1$ .

プリンタの内部設定から IP アドレスの設定画面へ移動 設定 ⇒ 通信設定 ⇒ ネットワーク ⇒ 設定 ⇒ Wi-Fi ⇒ IPv4 <設定例>

モード 固定アドレス<br>IP アドレス 172.25.47.1 172.25.47.19 サブネットマスク 255.255.0.0 ゲートウェイ 172.25.1.240 DNS 172.18.1.52,172.18.1.53,172.30.5.23 ※(カンマ区切りで最大3つまで入力可)

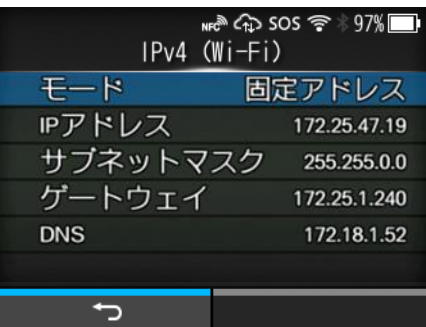

#### <span id="page-3-3"></span> $3-2.$ **プリンタのプロキシの設定を行う(プロキシサーバーを経由する場合は必須)**

① プリンタの内部設定プロキシの設定画面へ移動。 設定 ⇒ 通信設定 ⇒ ネットワーク ⇒ 設定 ⇒ Wi-Fi ⇒ プロキシ

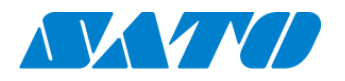

② サーバーの項目にプロキシサーバーの値(IP アドレスとポート番号)を設定する。 サーバー入力例(IP アドレス http://172.18.1.10、ポート番号 8080)

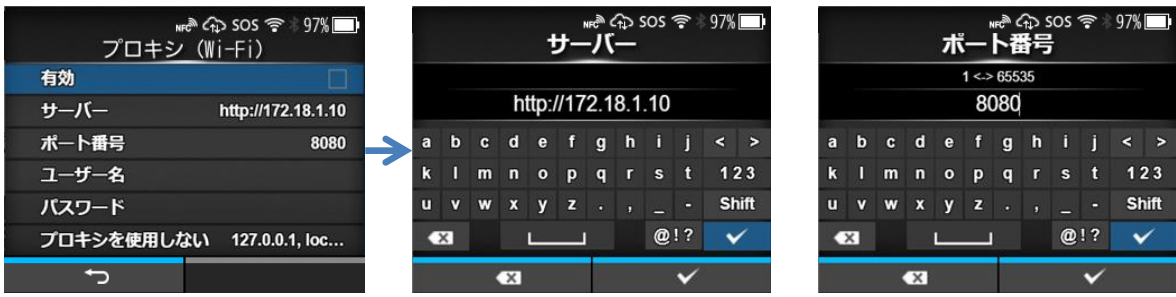

**③** ユーザー名の項目とパスワードの項目をそれぞれ設定する。**プロキシサーバーにユーザー名とパスワードが無ければ設 定不要。**

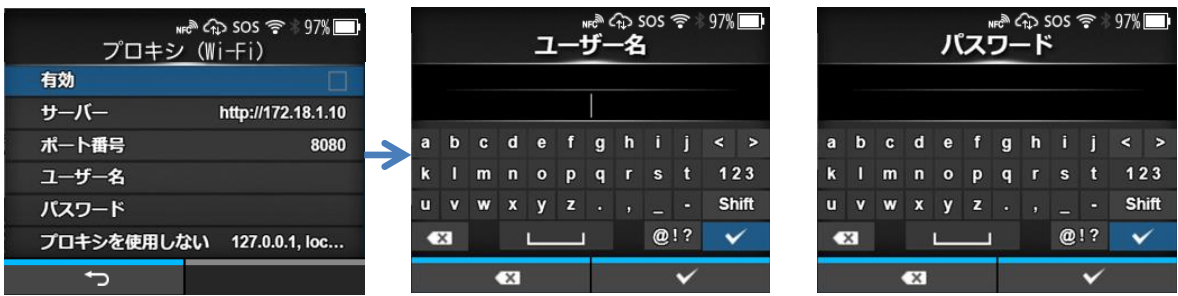

**④** プロキシを使用しないに「127.0.0.1, localhost」が入力されている事を確認する。 「127.0.0.1, localhost」は固定値です。**変更、消去ができません。**

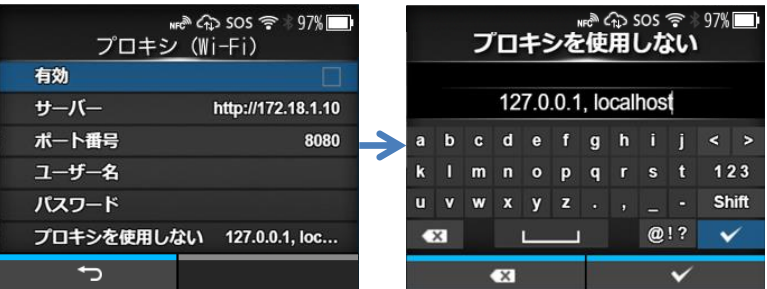

※補足 「プロキシを使用しない」の設定内に「127.0.0.1, localhost」が入力されていない場合には、手動で 「127.0.0.1, localhost」を入力してください。

⑤ 有効部分のチェックボックスにチェックを入れる(有効にする)

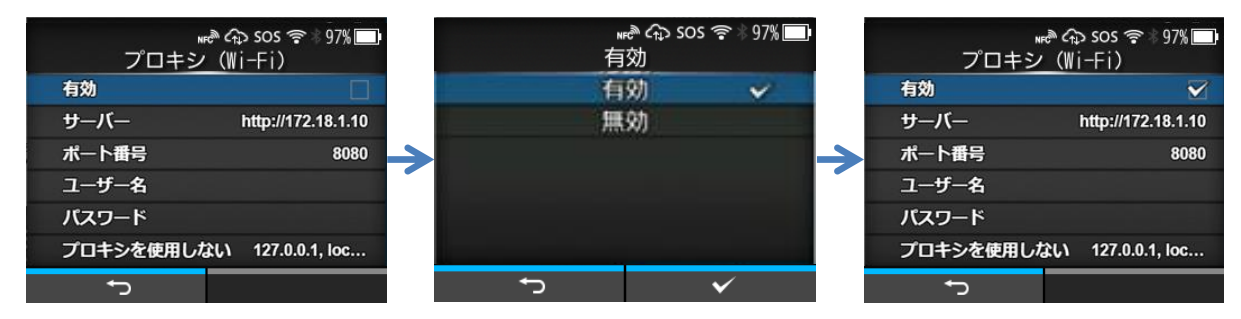

- <span id="page-4-0"></span> $3-3.$ **プリンタの SOS モードの設定を行う**
- ① プリンタの内部設定から SOS モードの設定画面へ移動。 設定 ⇒ 通信設定 ⇒ ネットワーク ⇒ サービス ⇒ オンラインサービス ⇒ SOS モード

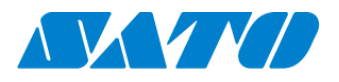

② SOS モードを「かんたん接続」に設定する。

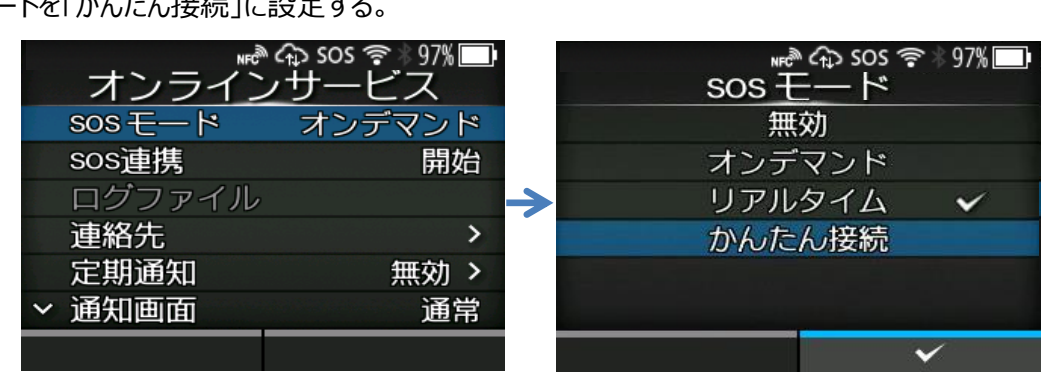

③ 利用規約を確認して、同意する。

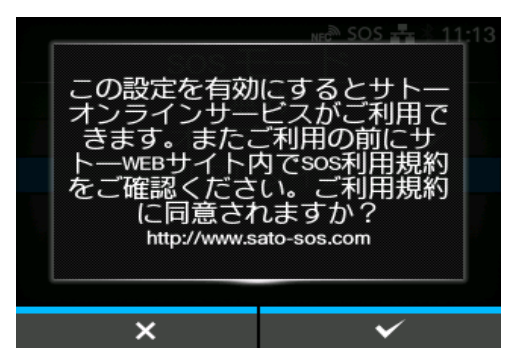

#### <span id="page-5-0"></span>**プリンタ側認証登録準備**  $4.$

#### <span id="page-5-1"></span>**SOS 連携を選択します**  $4-1.$

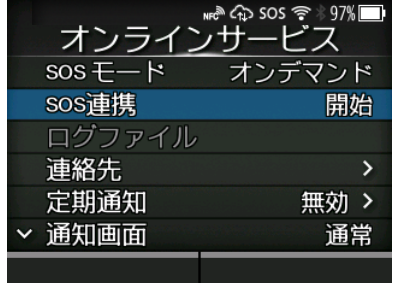

#### <span id="page-5-2"></span>**プリンタシリアルを表示**  $4-2.$

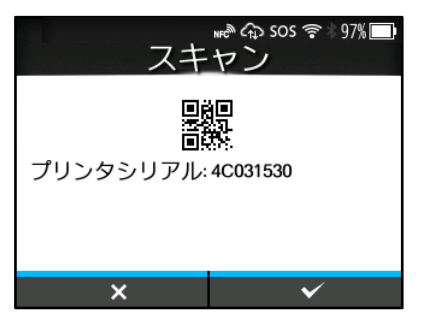

・SATO Online Services にログインして、プリンタ認証登録を行う為にはプ リンタシリアル番号が必要です。

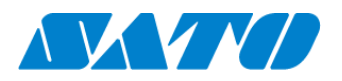

#### <span id="page-6-0"></span> $4-3.$ **PIN コード入力画面に遷移**

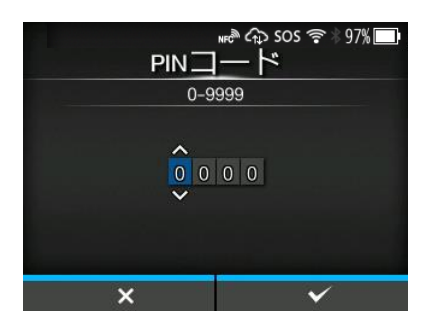

この画面を表示後、以下の手順で PIN コードを取得します。

この後の手順には以下の 2 通りがあります。登録方法によってどちらかへお進みください。

スマートフォンを使用して登録する場合 ⇒ SOS Smart App を使用したプリンタ認証登録

PC を利用して登録する場合 ⇒ パソコンを使ったプリンタ認証登録

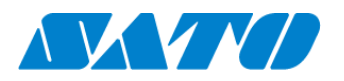

#### <span id="page-7-0"></span>**SOS Smart App を使用したプリンタ認証登録** 5.

#### <span id="page-7-1"></span> $5-1.$ **SOS Smart App へログイン**

SATO ID AUTH 利用の際は SOS\_Smart\_App マニュアルをご覧ください。

・SOS Smart App にログインし[プリンタ認証登録]をタップします。

・プリンタ認証登録画面にて、[<mark>かんたん接続</mark>]をタップします。

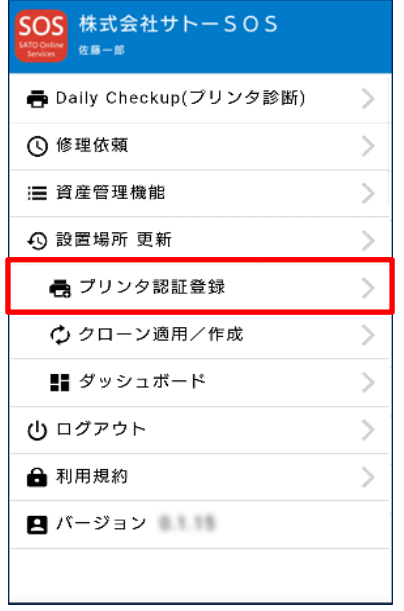

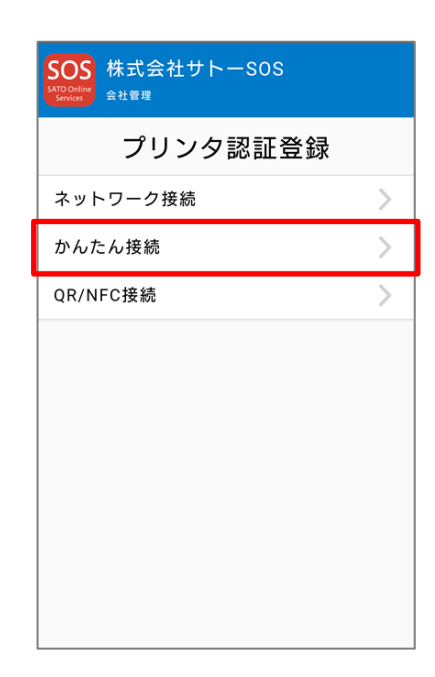

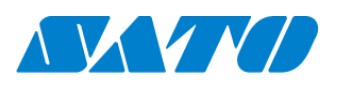

#### <span id="page-8-0"></span>**NFC 読取**  $5-2.$

かんたん接続画面を表示した状態でスマートフォンをプリンタの NFC 搭載部に近づけます。 NFC は下図の赤丸部分(本体側面)に搭載されています。

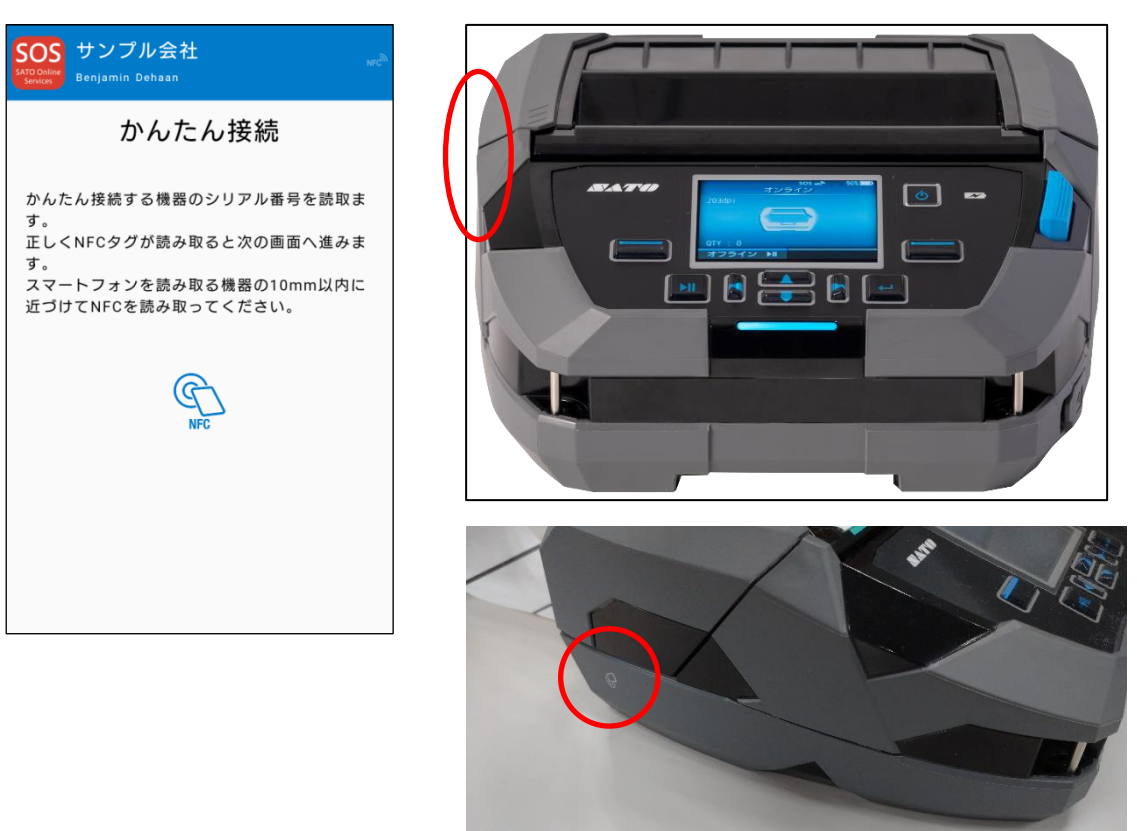

#### <span id="page-8-1"></span>**プリンタ情報を入力**  $5-3.$

NFC 読取が完了すると画面が遷移するので、SOS Smart App で機器名、設置場所を入力し追加ボタンをタップします。

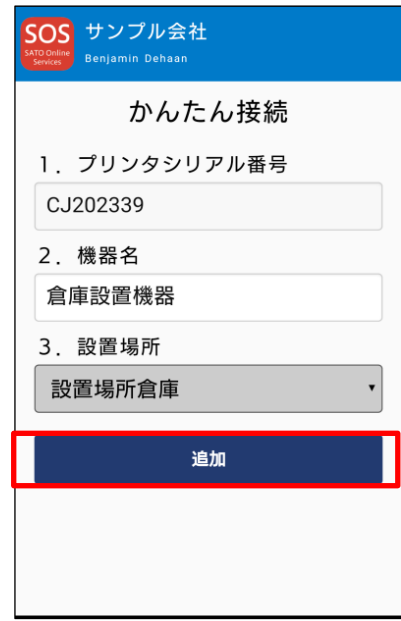

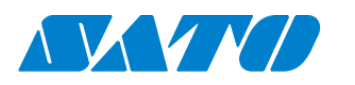

#### <span id="page-9-0"></span> $5-4.$ **プリンタを再起動**

追加完了後はプリンタの電源ボタンを長押しして電源を一度 OFF にし、プリンタを再度起動してください。

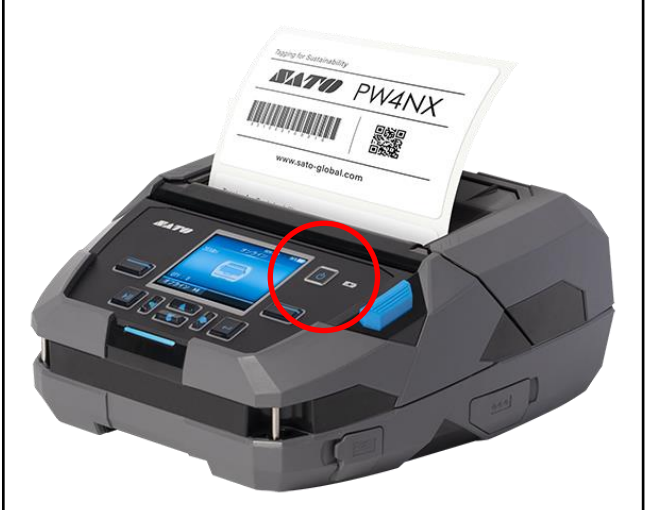

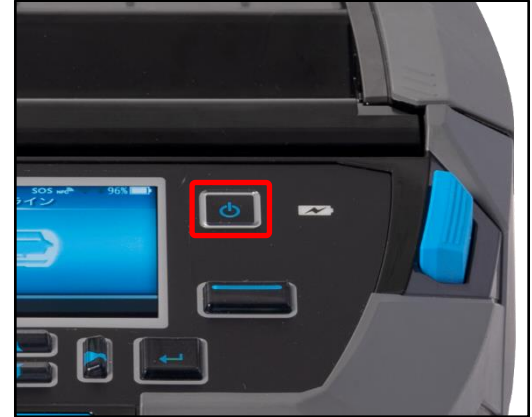

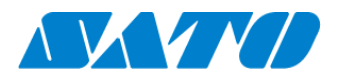

#### <span id="page-10-0"></span>**パソコンを使ったプリンタ認証登録** 6.

#### <span id="page-10-1"></span>**SATO Online Services へログインします。**  $6-1.$

SATO ID AUTH 利用の際は SOS 利用マニュアルの項番 5,6 をご覧ください。

https:/[/www.sato-sos.com/](https://www.sato-sos.com/) ⇒ SOS ログイン

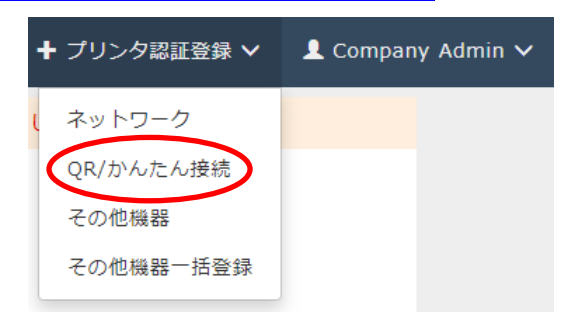

・アカウント登録済みの SATO Online Services にログインし て、画面右上のプリンタ認証登録から QR/かんたん接続機器を クリックします。

※事前に、 SOS アカウント登録が必要です。

#### <span id="page-10-2"></span> $6-2.$ **プリンタのシリアル番号を入力します。**

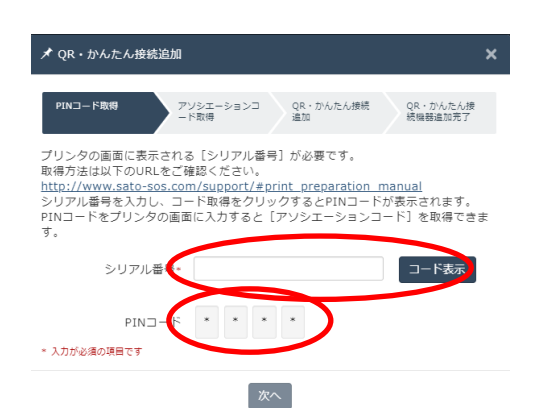

・プリンタシリアルの入力画面が表示されます。追加するプリンタ のシリアル番号を入力して、「コード表示」をクリックします。

※手順 8 でメモしたプリンタシリアルを入力します

・PIN コードが表示されます。

※この暗証番号が追加するプリンタの特定に必要です。 ※PIN コードをメモすることをお勧めします

#### <span id="page-10-3"></span>**「プリンタ画面」 に戻り PIN コード入力します。**  $6-3.$

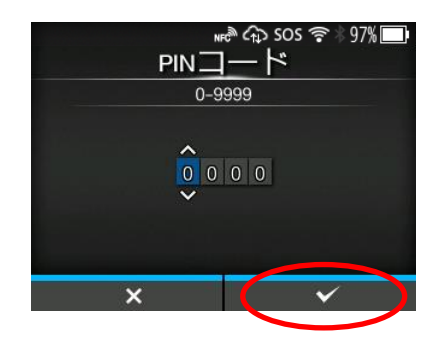

・Web 画面で表示された PIN コードを入力します。

・プリンタの「レ」右ソフトキーを押して PIN コード入力を確定しま す。

**※手順 11 でメモした PIN コードを入力します**

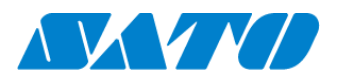

#### <span id="page-11-0"></span> $6-4.$ **アソシエーションコードが表示されます。**

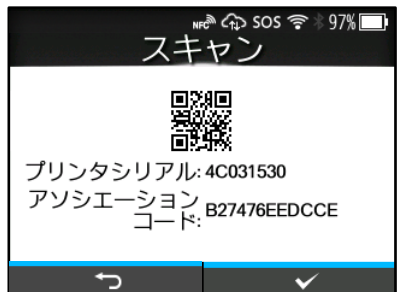

・プリンタ画面にプリンタシリアルと、アソシエーションコードが表示 されます。

**※アソシエーションコードをメモすることをお勧めします**

<span id="page-11-1"></span> $6-5.$ 

### **パソコンの SATO Online Services 画面へ**

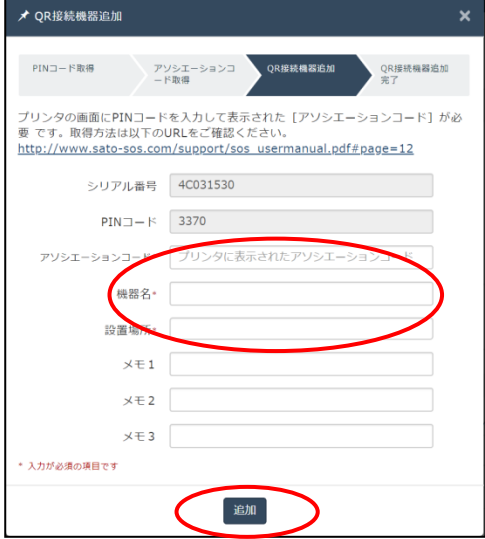

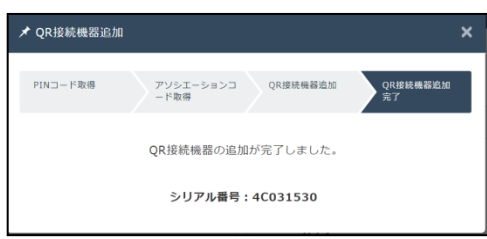

- ・QR 接続機器追加画面で「次へ」をクリックします。
- ・アソシエーションコードなどの入力画面に遷移します。 (左図)
- ・プリンタに表示されたアソシエーションコードを入力します。

**※前手順で表示したアソシエーションコードを入力します**

- ・機器名を入力します。
- ・設置場所を選択します。
- ・[追加]をクリックします。

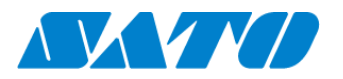

## <span id="page-12-0"></span>**SOS 接続確認**

SATO Online Services の機器一覧にプリンタ情報が表示されれば完了です。

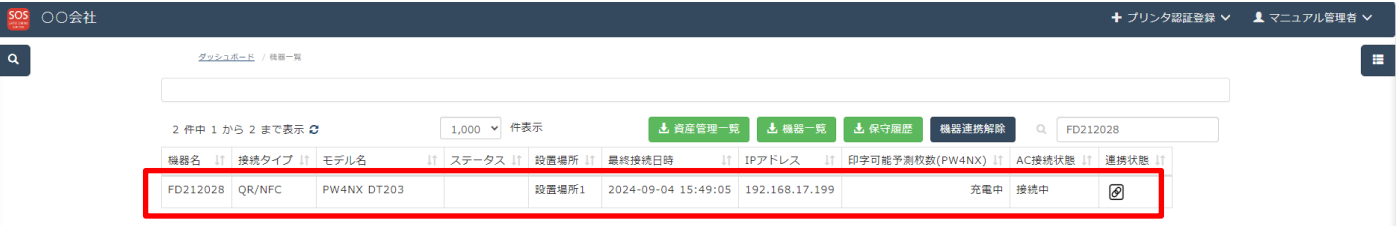

以上で、設定は完了しました。

詳細は、以下の URL より SOS 利用マニュアルをご参照ください。

[https://www.sato-sos.com/support/sos\\_usermanual.pdf](https://www.sato-sos.com/support/sos_usermanual.pdf)